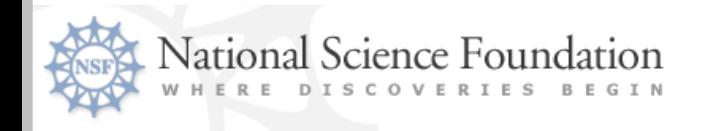

#### FastLane

## **NSF Regional Grants Conference October 20-21, 2008**

## **Grant Payment & Federal Financial Report (FFR) Processes**

**Hosted by : University of Nebraska**

**Mike Howe: Section Head, Grantee Cash Management Section Division of Financial Management**

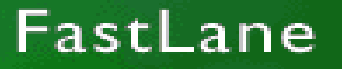

**1**

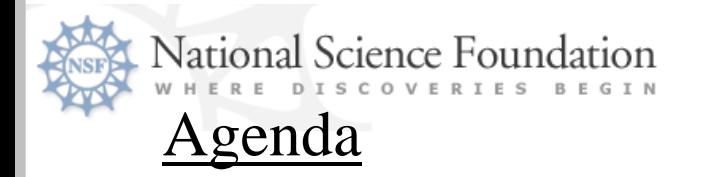

- •Organization & FastLane Financial Functions Overview
- •Grant Payment Process
- •Financial Reporting Process
- •Other Lapsing Funds, Future Initiatives & Contact Information

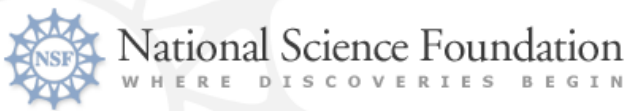

#### **Grantee Cash Management Section**

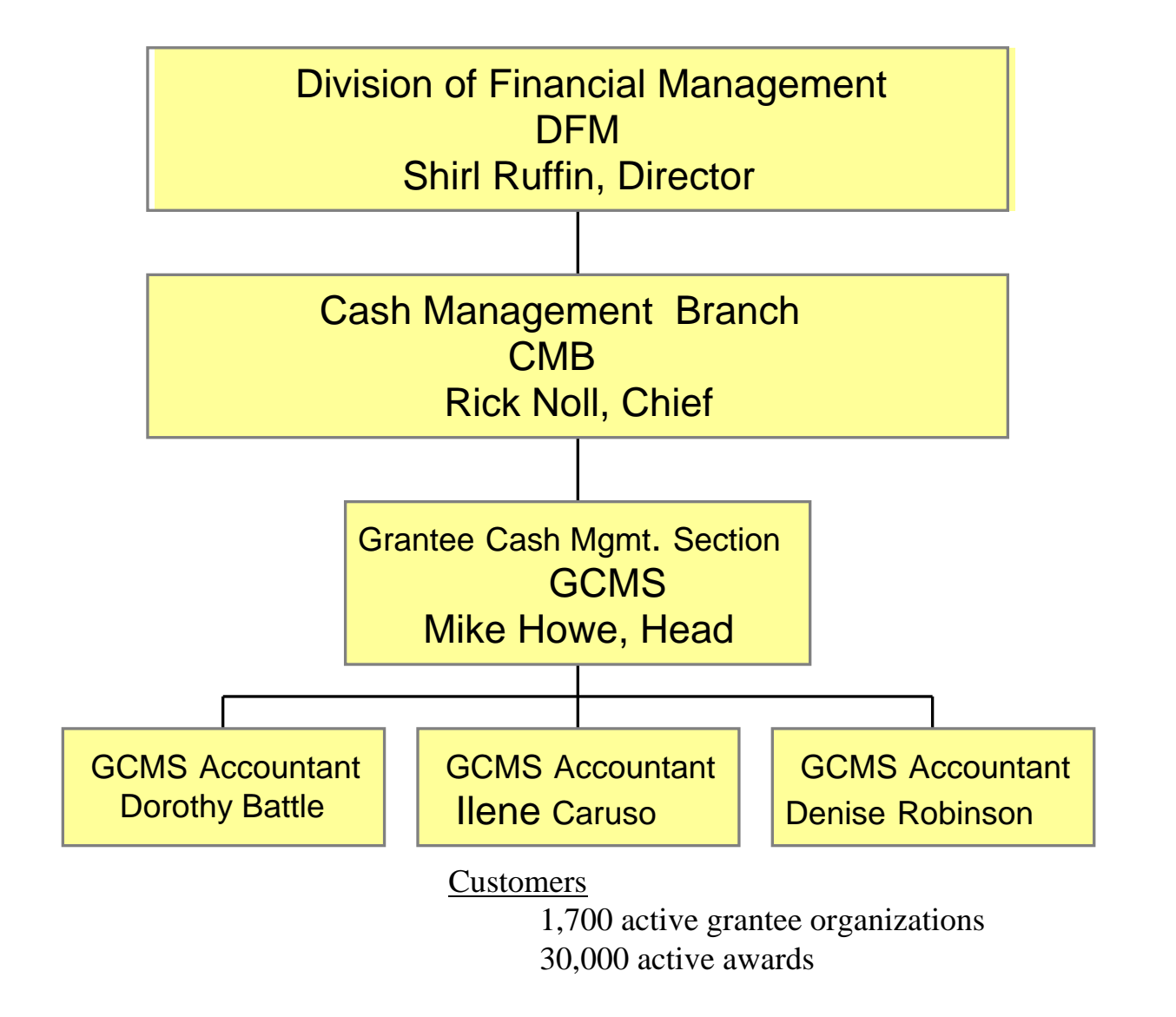

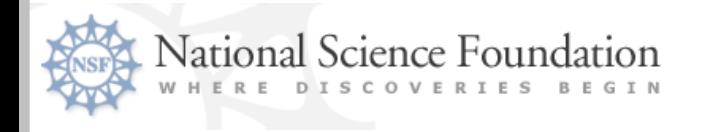

#### **Grantee FastLane Financial Function Users**

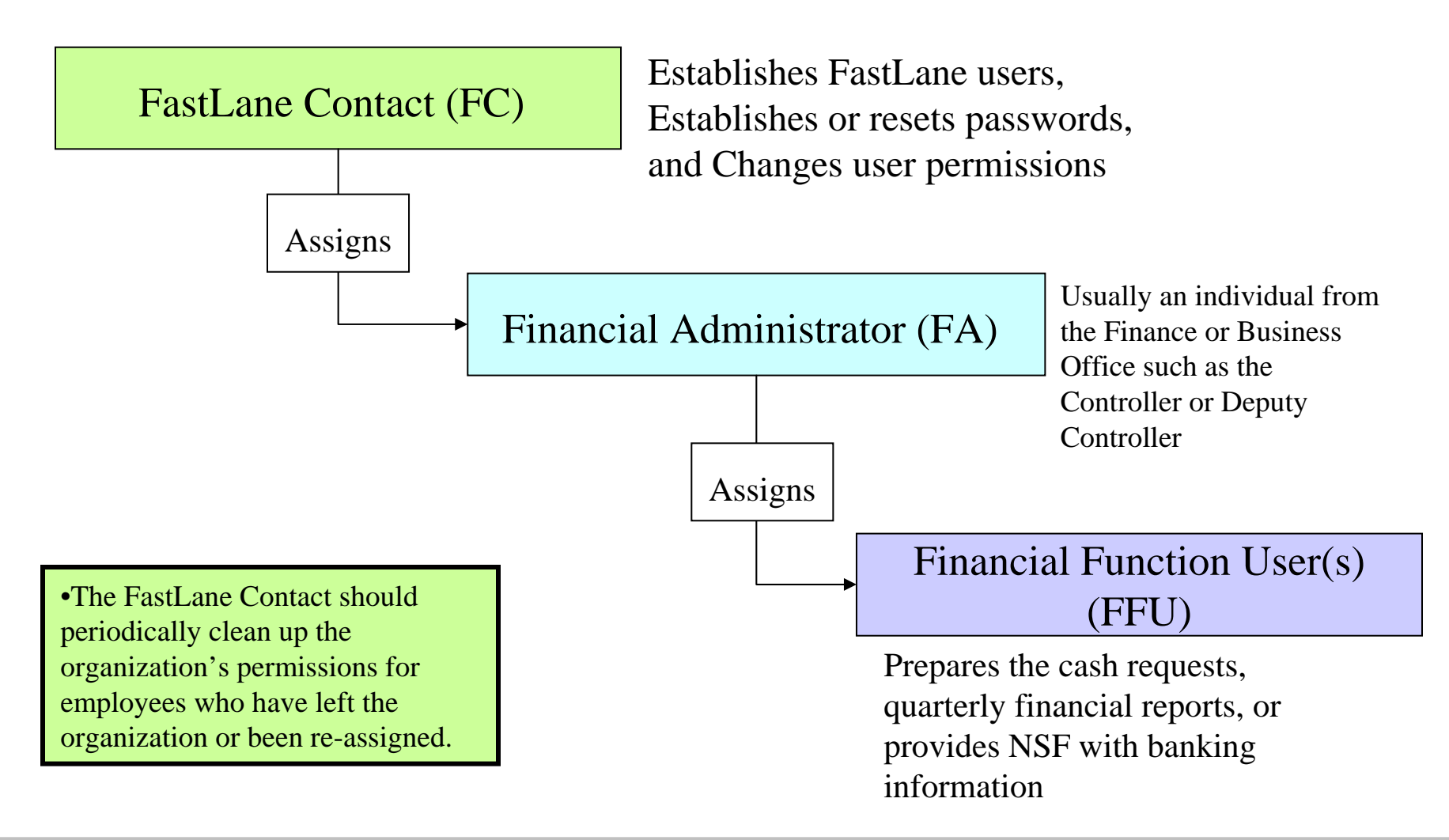

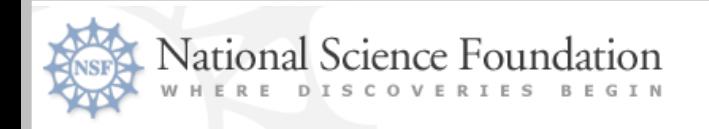

# Grant Payment Process

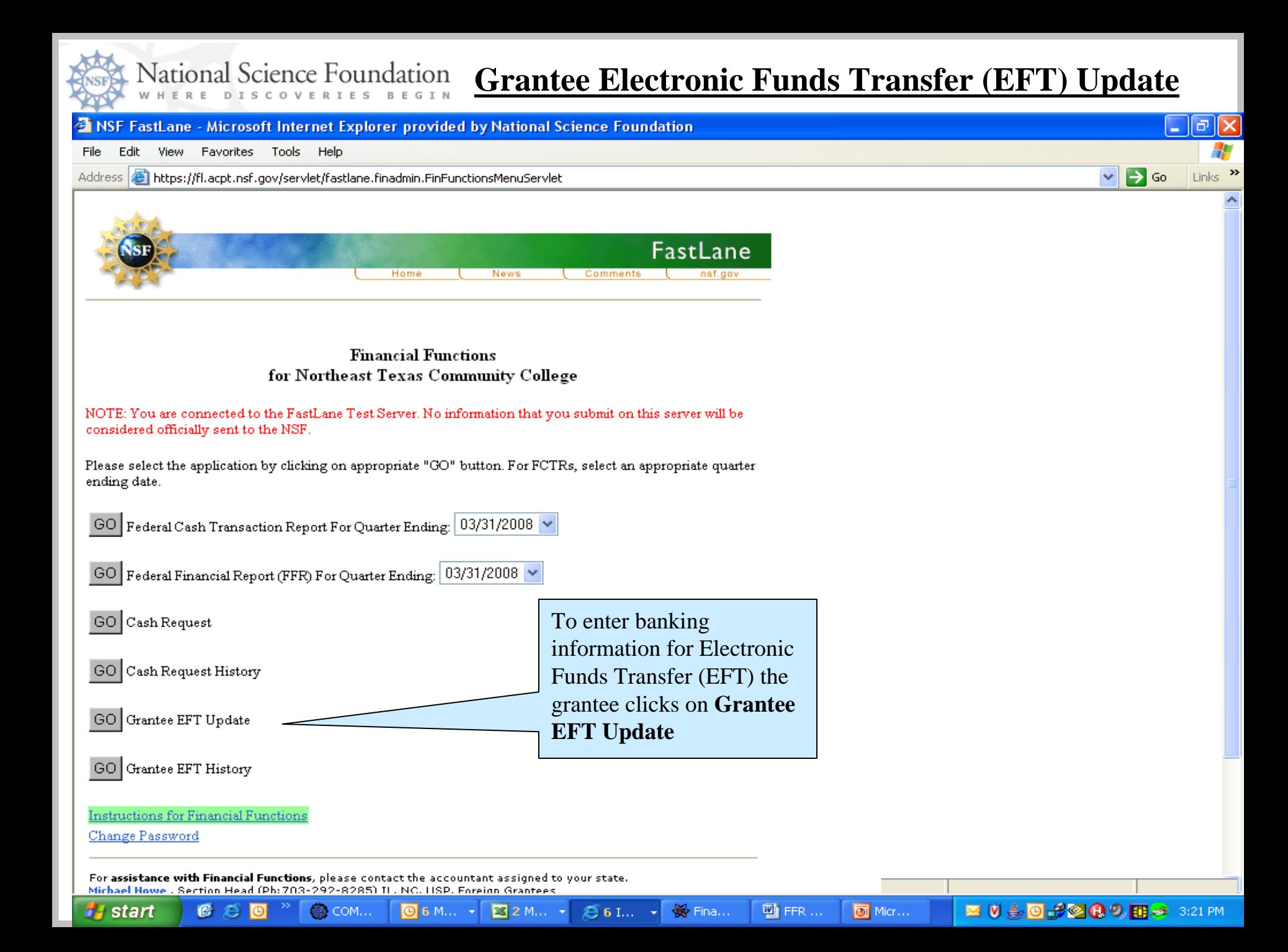

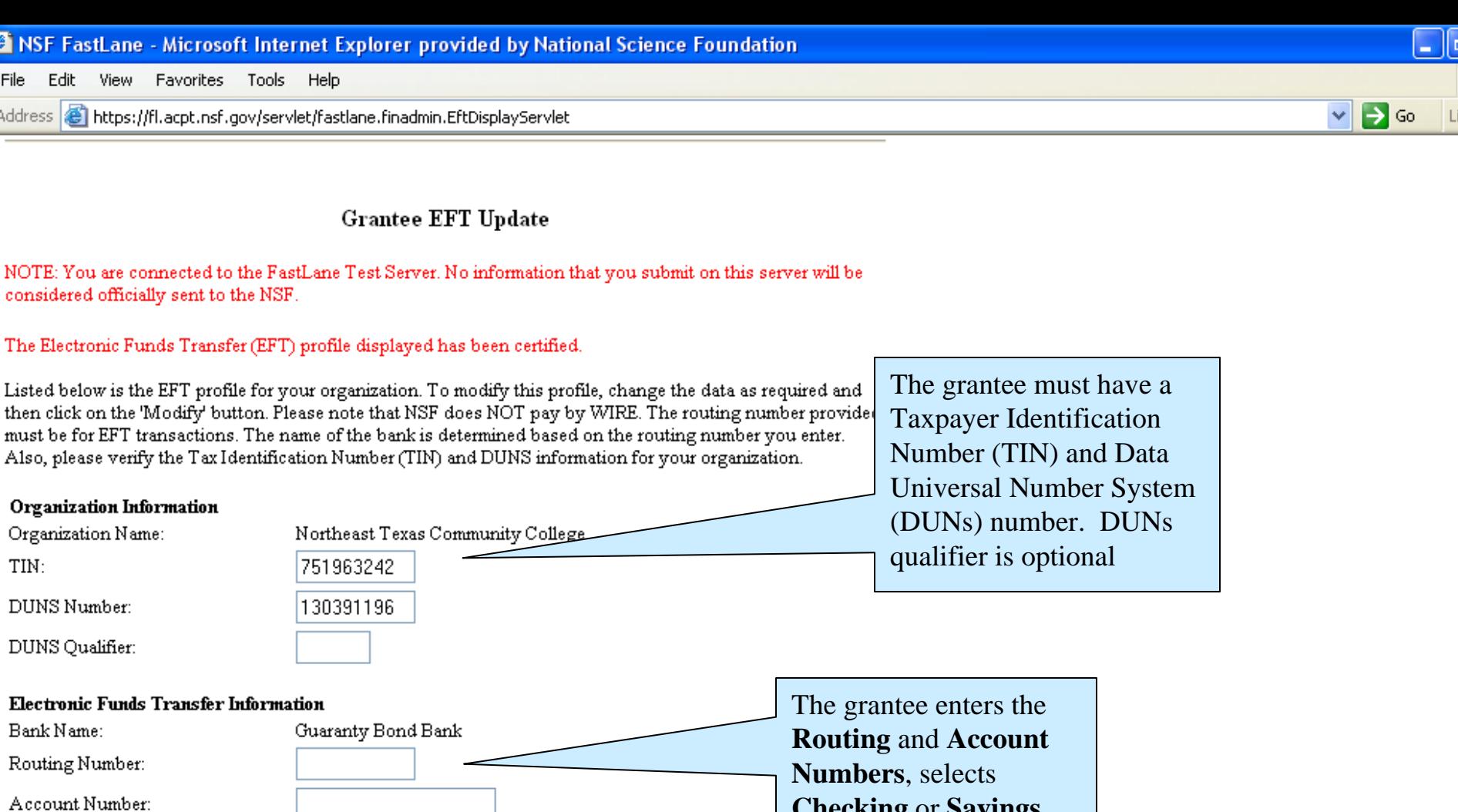

Account Type:

Last Certified By: Last Certified Time:  $\odot$  Checking  $\bigcirc$  Savings

Jennifer Easley Mar 25 2008 3:07PM

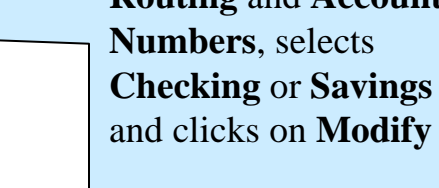

Modify Go Back

**7**

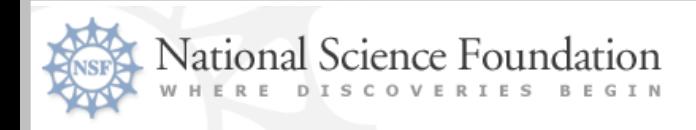

#### **EFT Certifier**

- New Permission- Effective June 07
- Assigned by the Financial Administrator. Acceptable to have the EFT Preparer & Certifier be the same person.
- All grantee institutions must assign at least one person EFT Certifier permissions
	- –Will use the same Grantee EFT Update Screen
	- –Change will be initiated by a Preparer who will then forward the change to a predefined EFT Certifier
	- –Certifier must review the change and submit the change to NSF
	- –Update is online after it passes all edits

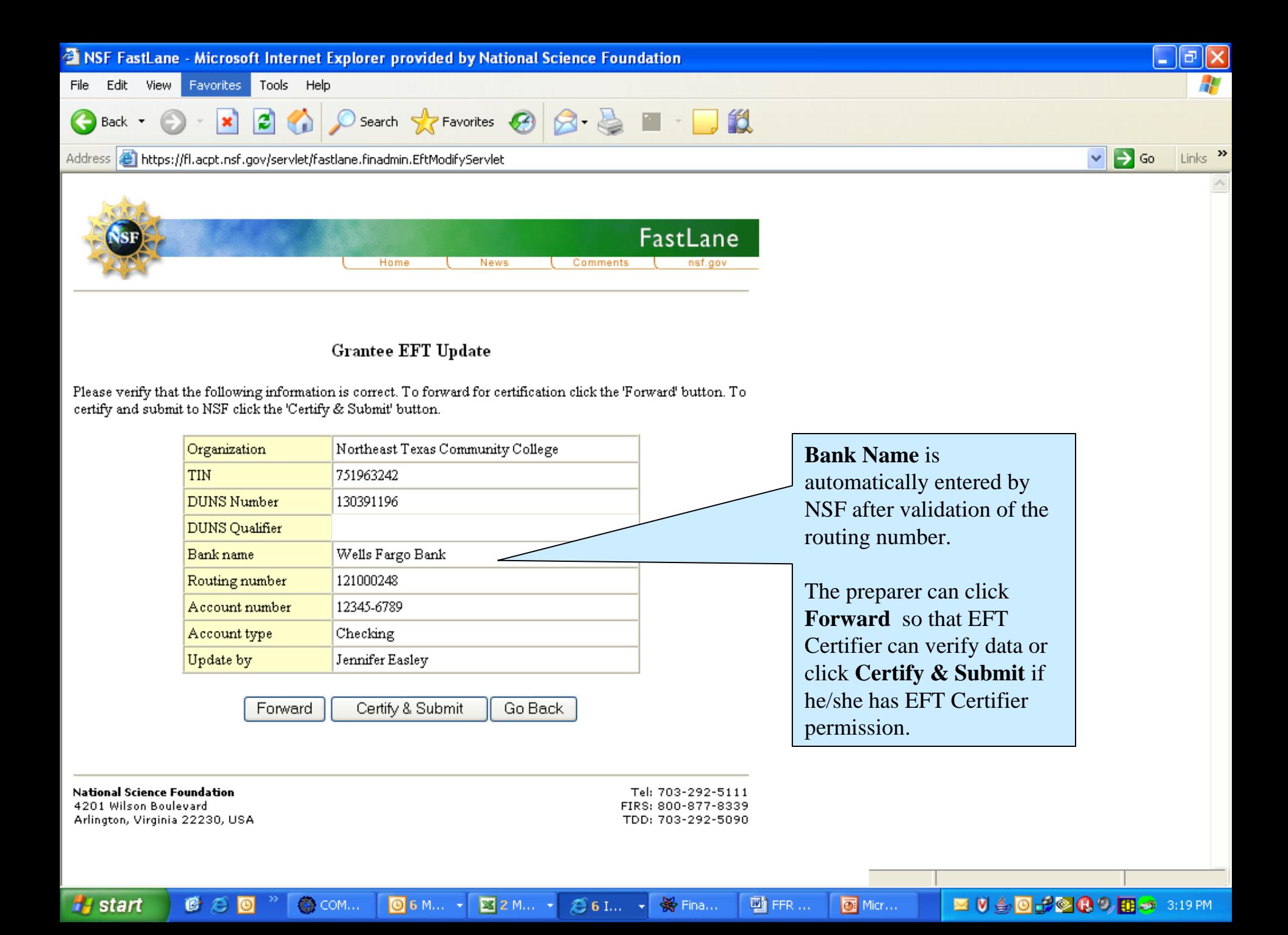

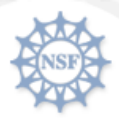

#### **Payment Request Processing**

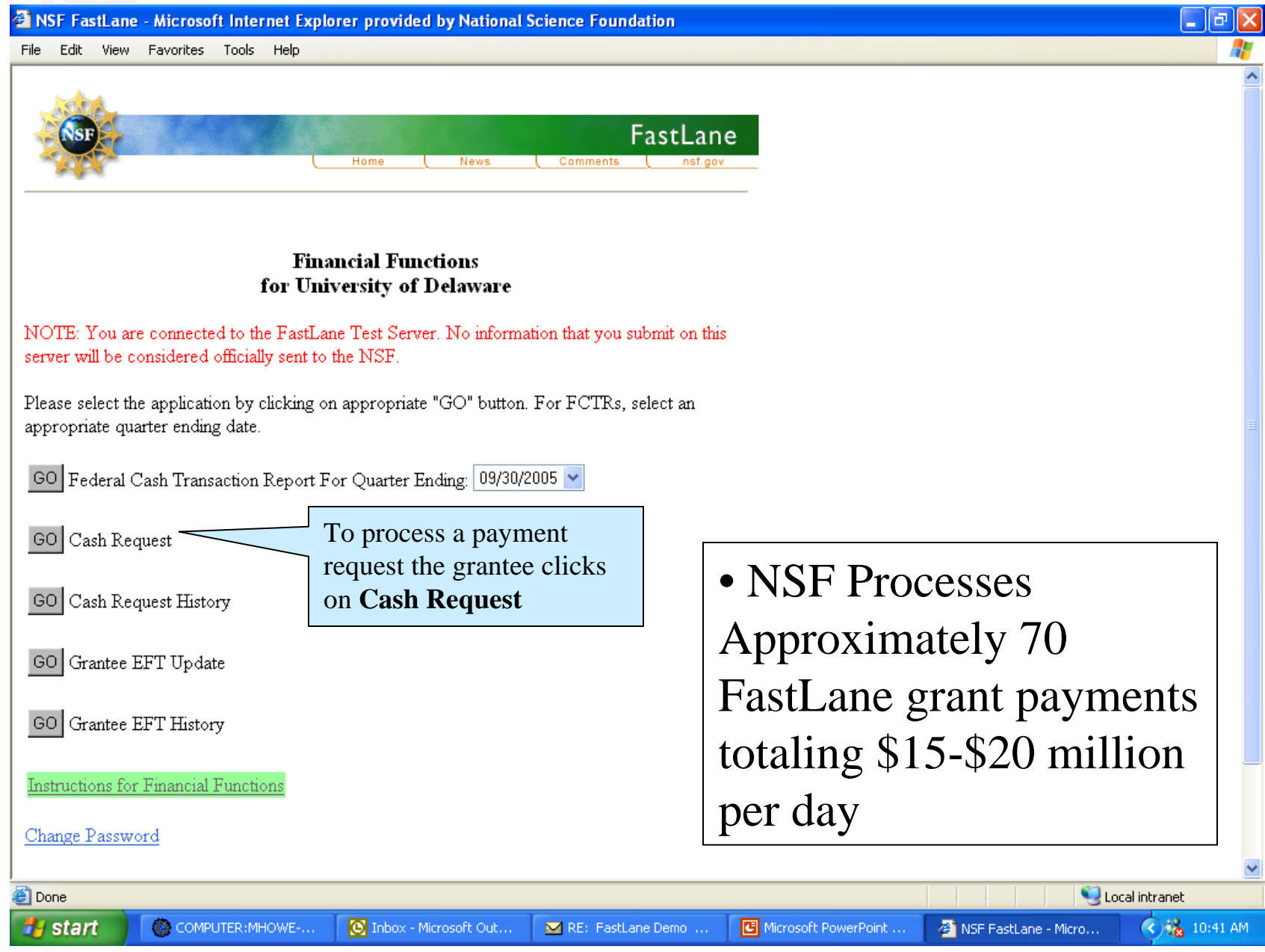

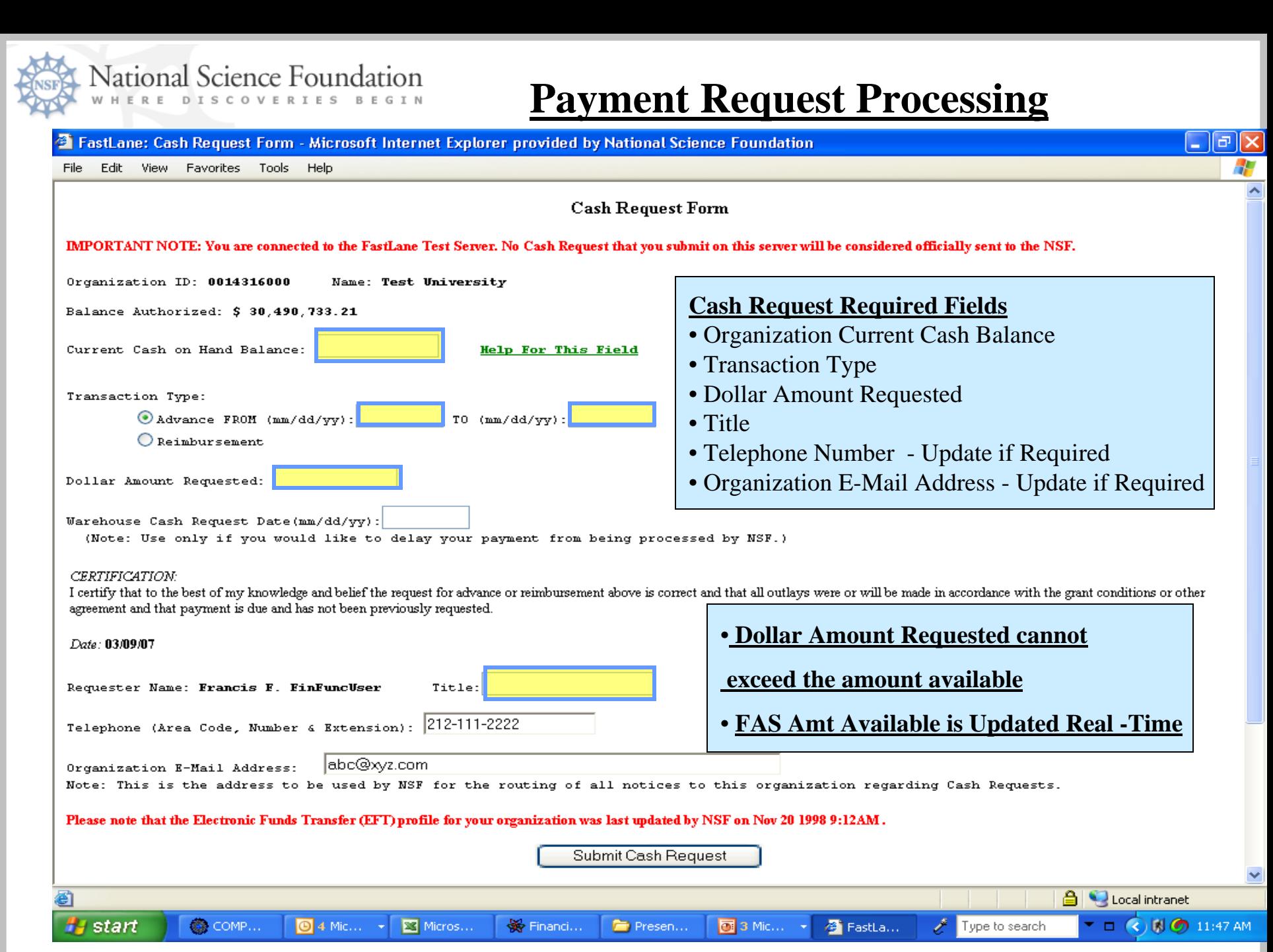

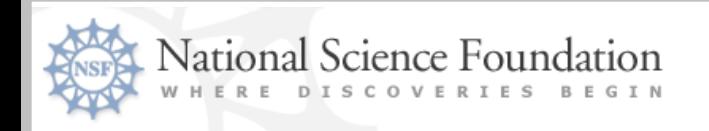

# Federal Financial Reporting Process

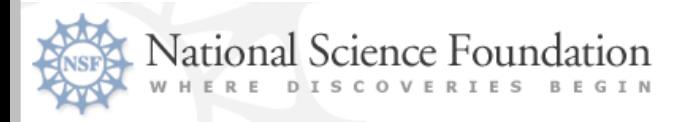

#### **Federal Financial Report (FFR) Quarterly grantee financial** reporting requirement

- Available within 5-7 business days after the quarter has ended
- FY 2008 due dates are as follows:

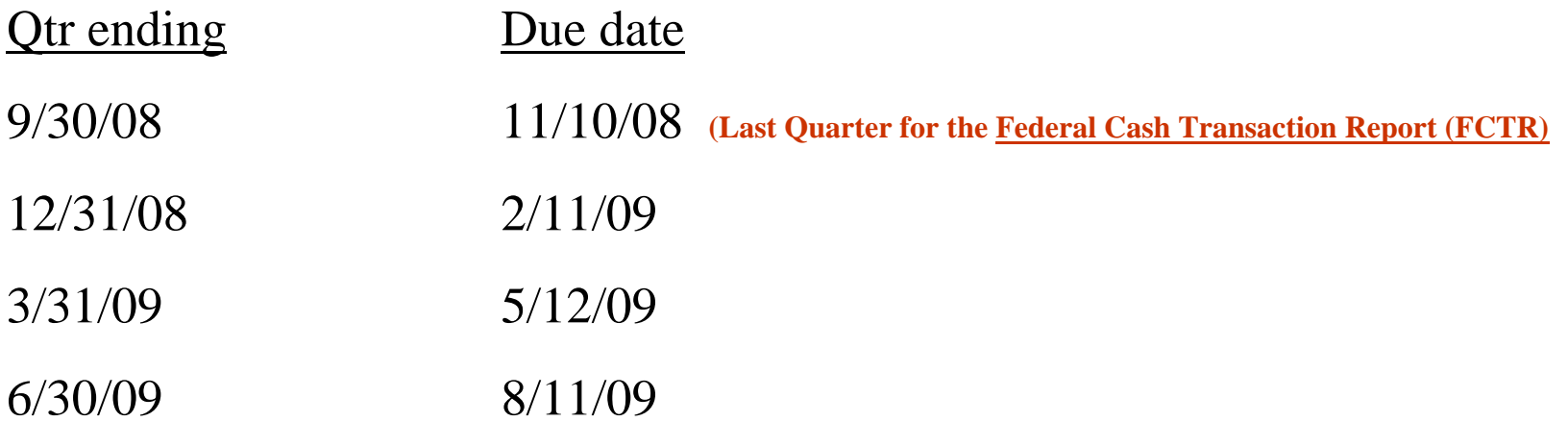

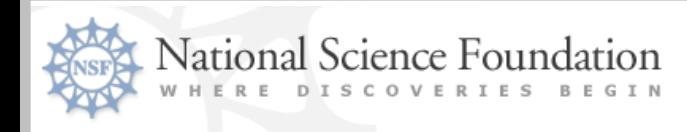

#### **Federal Financial Report (FFR)**

- Office of Management and Budget (OMB) has proposed to consolidate existing financial reporting forms. This initiative is due to the Federal Financial Assistance Management Improvement Act of 1999 (aka P.L 106–107).
- Federal Financial Report (FFR) will consolidate and replace the SF 269 (Financial Status Report) and SF 272 (Federal Cash Transactions Report) with a single report.
- Provides Federal agencies and grant recipients with a standard format and consistent reporting requirements
- FFR has been demonstrated using HHS Payment Management System and NSF FastLane.

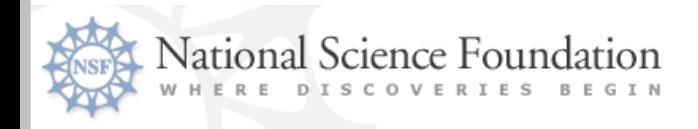

### **NSF FFR Development Project**

- Phase I: Dual FFR / Federal Cash Transactions Report (FCTR)
	- June 07 to present Both the FFR and FCTR functionality will be available. Grantees will submit one of the reports as their report of record.

#### • **Phase II: FFR only**

- FFR will be fully implemented for all NSF grantees. (January 2009)
	- Becomes the only report available for reporting grant expenditures and associated financial information
- Phase III: Transition to Research.gov FFR
	- Next generation of FastLane

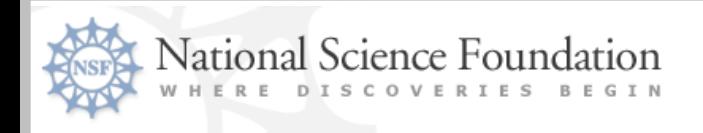

## Current Status

- FFR approved for agency implementation
- FFR will be required for the December 31, 2008 reporting quarter
- Research.gov FFR in beta release to 19 institutions

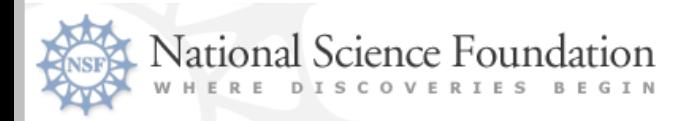

#### **Fast Lane Financial Function Menu Screen**

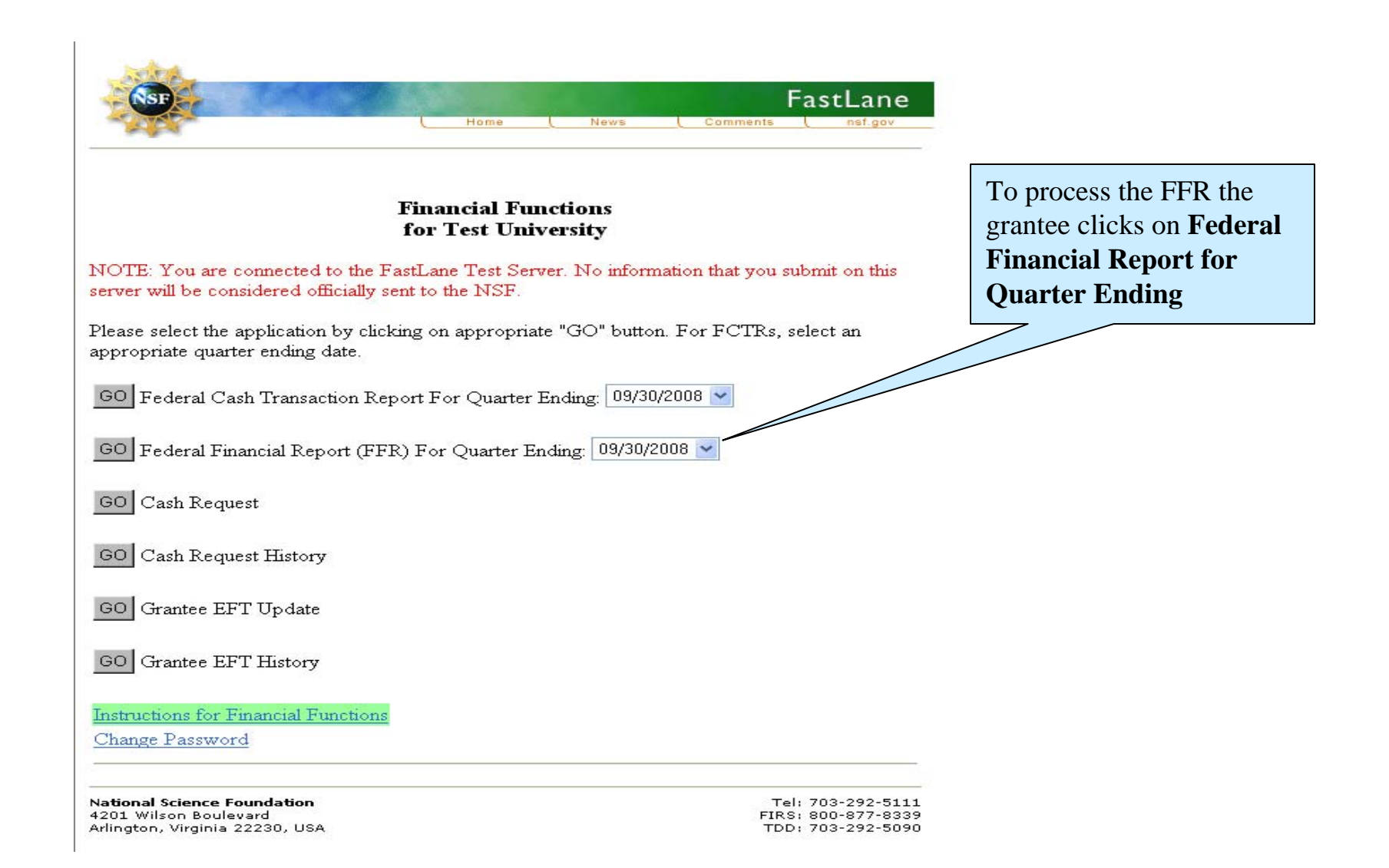

National Science Foundation

#### **FFR Attachment**

**Federal Financial Report (FFR) Organization: NSF** 1) FFR Attachment 2) FFR 3) Certification SCHEDULES: Advances/Reimbursements. **Awards Purged** University of Texas at San Antonio | TX | 0001479000 Step 1) FFR Attachment Ouarter Ending: 12/31/2006 | Due Date:

- . Begin the FFR submission process by first entering cumulative expenditures for your grants in the Federal Share of Expenditures (Cumulative Cash Disbursements) (A3) column below.
- . Click "Save" at any time and come back to your work later. Clicking "Save and Continue" will save your work and, if applicable, display additional grants. You may also save your work then display additional grants by using the "Prev", "Next", or "View All" features.
- ◆ When you have entered a valid expenditure for each grant, you will be able to click "Save and Continue to Step 2" or the FFR tab in order to proceed to Step 2) FFR.
- Click "Perform this Step in Excel" to use Microsoft Excel for Step 1.
- . Grants with an expiration date at least one full quarter before the quarter ending date are due to be financially closed. These grants will display a "Hold Grant Open" status. To hold the grant open an additional quarter, choose Yes, Grants cannot be held open more than one time.
- ◆ To view the complete FFR Attachment in PDF click "Print to PDF". Sort results by clicking the column titles, Required fields are indicated by an asterisk (\*),

Perform this Step in <u>Excel  $\boxed{23}$ </u> | Print to <u>PDF  $\boxed{A}$  | < Pre</u>u 28 Grants found, displaying 21 to 28 Program Project/Project/ \*Federal Share of Expenditures Identifier/ **Recipient Account Total Federal Funds Previous Cumulative Cash Unobligated Balance of** Grant Grant **Hold Grant PI/PD Name Cumulative Cash Disbursements Federal Grant Number Authorized (A1) Disbursements (A2) Federal Funds (A4)** <u>Period</u> Period **Open**  $(A3)$ **Number** To **From** 1000-7 Whaley, R. 03/06  $02/07$ | No 0551504 \$39,106.00 \$15,249.89 \$0.00 \$39,106.00 \$30,000.00 No. 0554117 1000-7 Qian, C. 06/06 05/07 \$30,000,00 \$5,797.86 \$0.00 Sardar, D. 06/09 \$225,421.00 l No 0602649  $1000 - 8$ 07/06 \$225,421.00 \$0.00 \$0.00 0602834 1000-79 Han, H. 06/06 05/09 \$268,947.00 \$34,519.58 \$0.00 \$268,947.00 l No 0628079 Ahmad, S. 03/07 02/08 \$32,844.00 \$0.00 \$0.00 \$32,844.00 | No 0628809 1000-7 Wenk, C. 06/06 05/07 \$25,480.00 \$24,064.70 \$0.00 \$25,480.00 l No Winsborough,  $1000 - 8$ 09/05 0629996 08/08 \$242,945.00 \$33,682.49 \$0.00 \$242,945.00 No. W. 0634588 1000-82 09/06  $08/11$ \$904,952.00 \$0.00 \$904,952.00 | No Senseman, D.  $$0.00$ **Totals** \$1,769,695.00 \$113,314.52  $$1,769,695.00$ \in <u>Excel <sup>223</sup> | Print to PDF 14 | < Prev</u> - <u>View All</u> 28 Grante found displaying 21 to 28 Perform NSF Pre-populated Updated by the Grantee Data - Cannot be  $\widehat{\mathcal{P}}$  Search for a single Grant by Federal Grant Number: - The new cumulative changed by the amount cannot exceed **Grantee Save and Continue to Step 2** Save the Net Award Amount

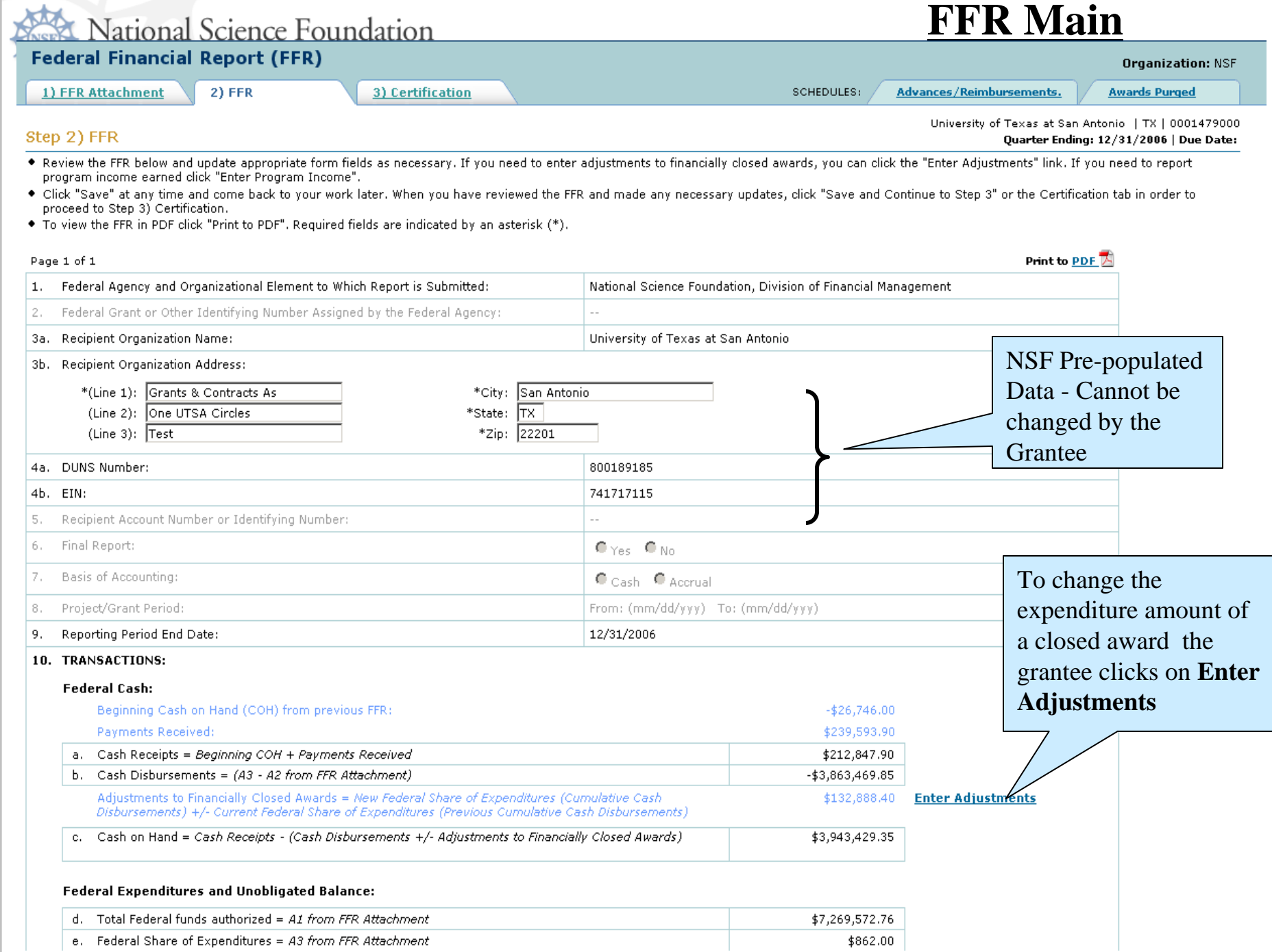

#### **FFR Main continued (scroll down)**

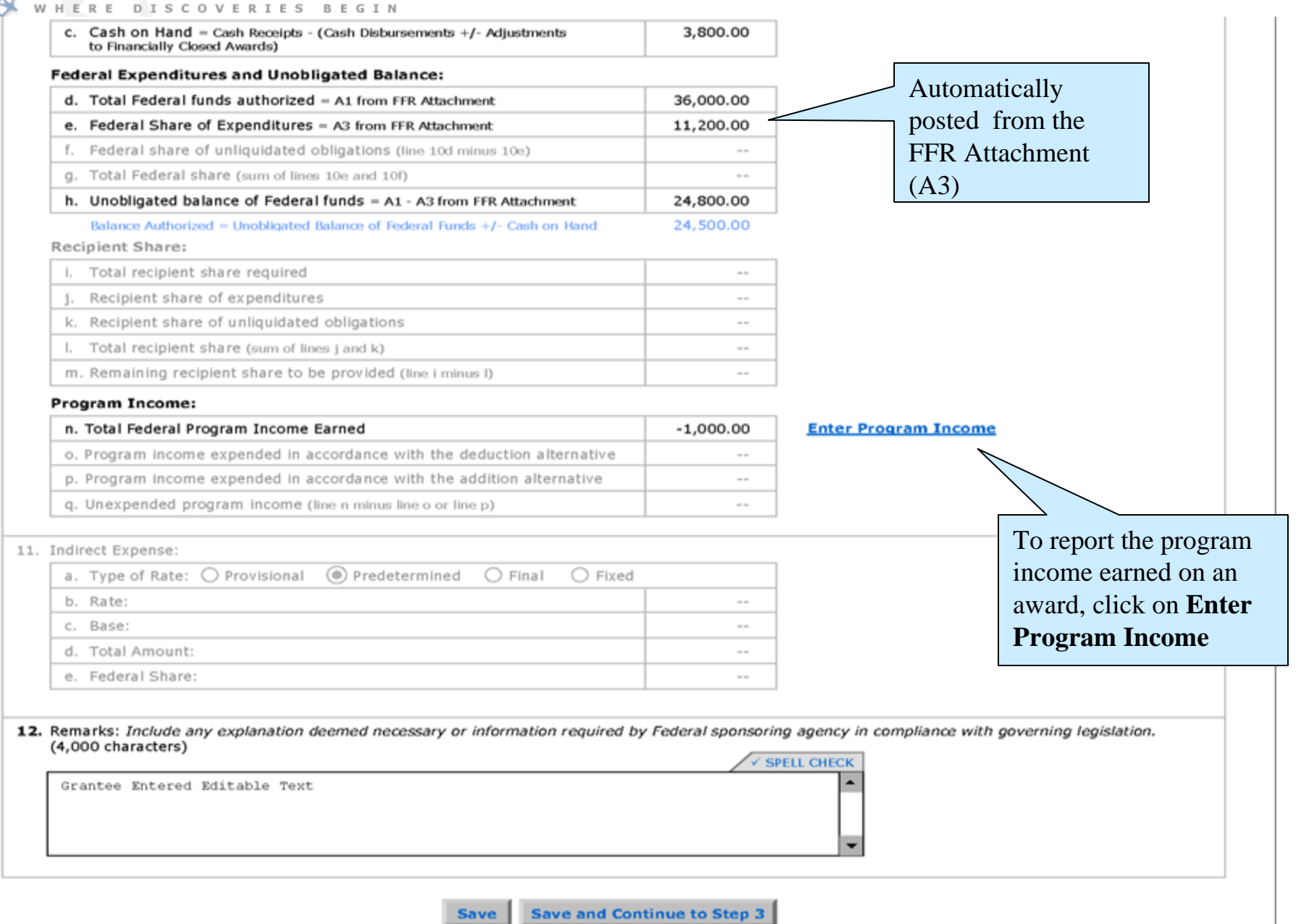

**National Science Foundation** 

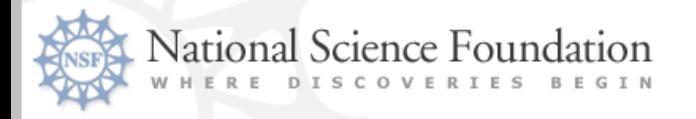

#### **FFR Certification**

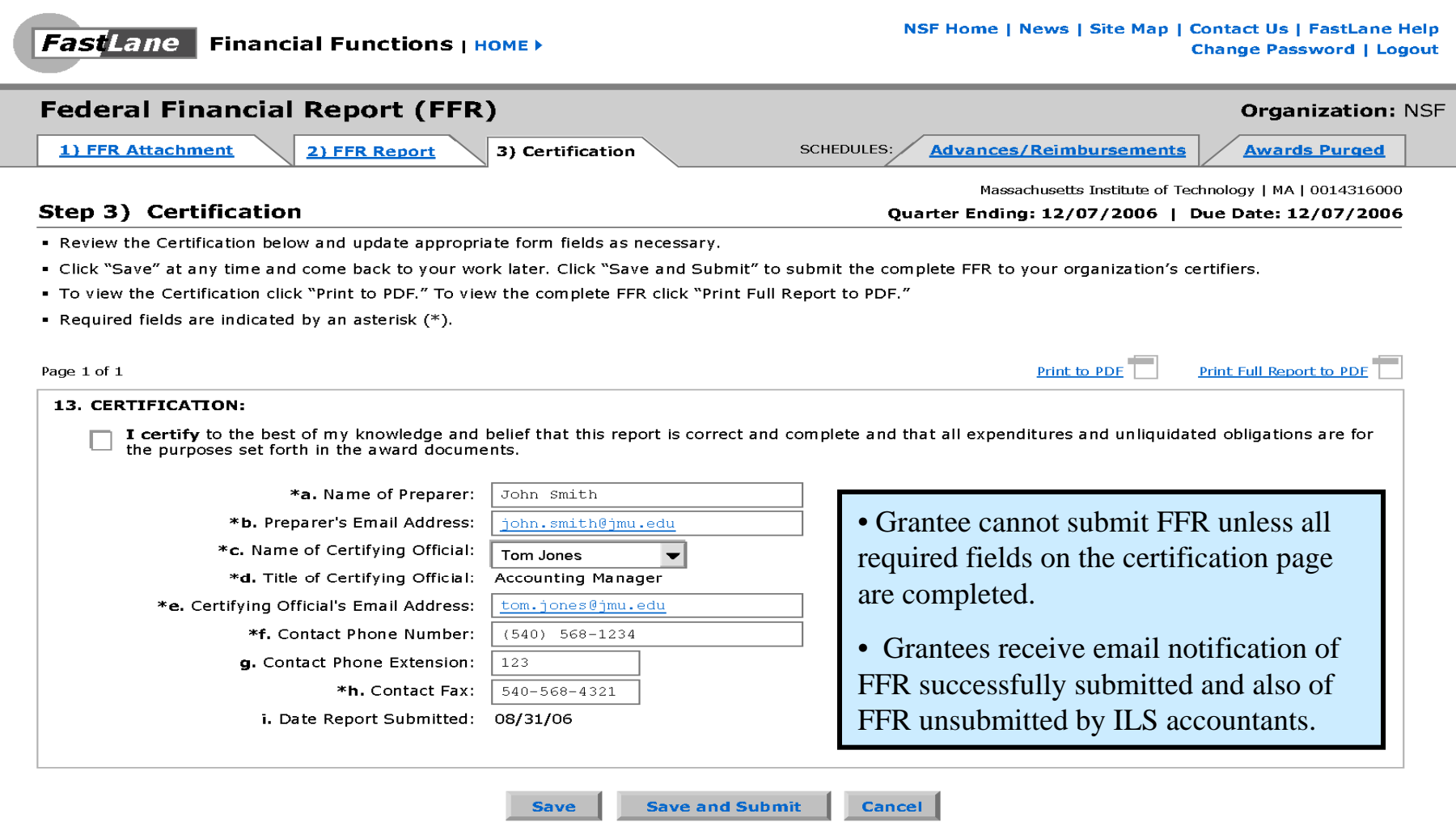

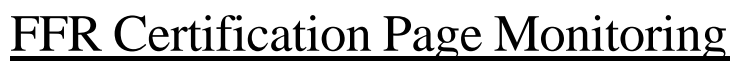

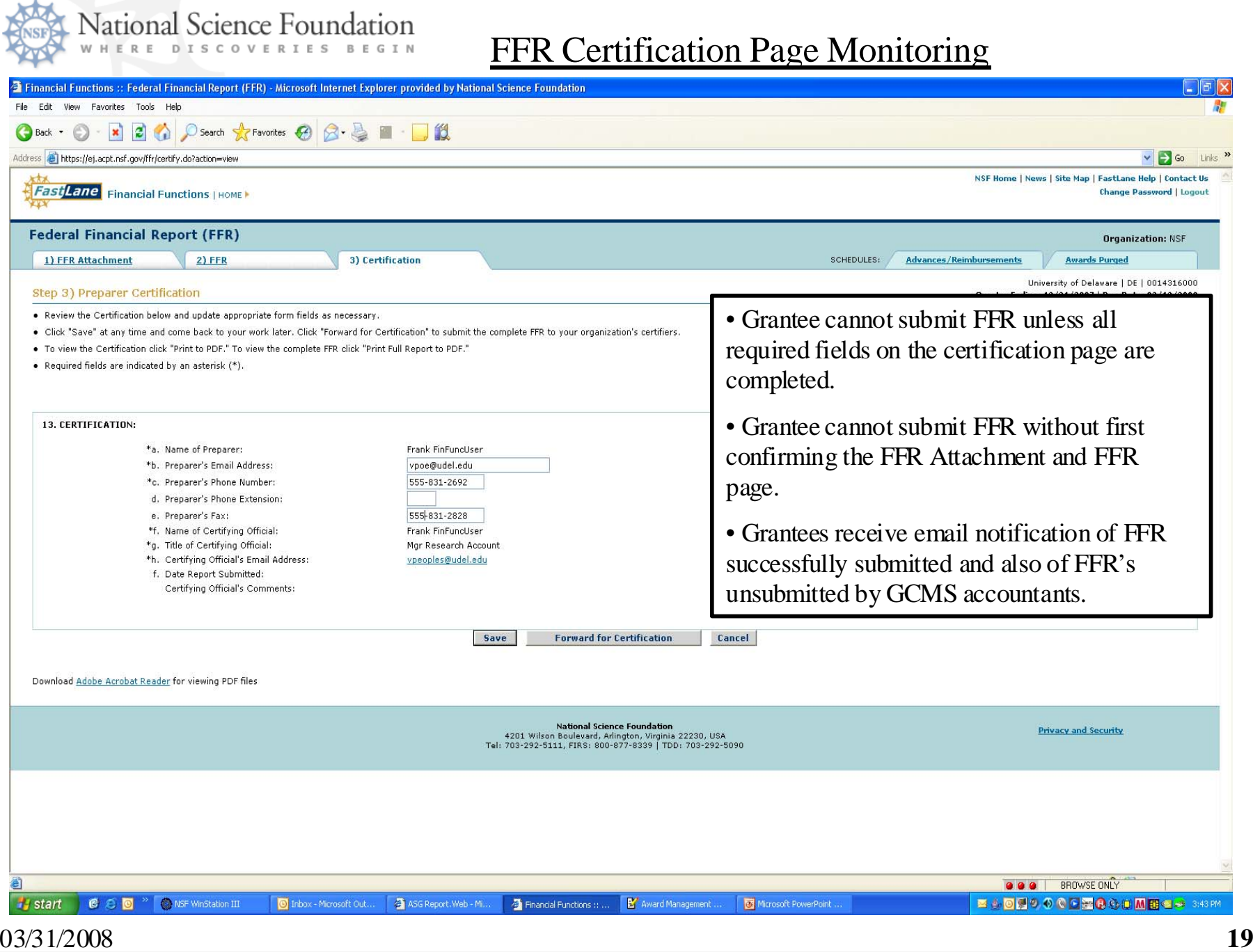

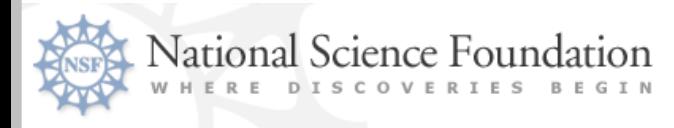

#### **FFR Adjustments**

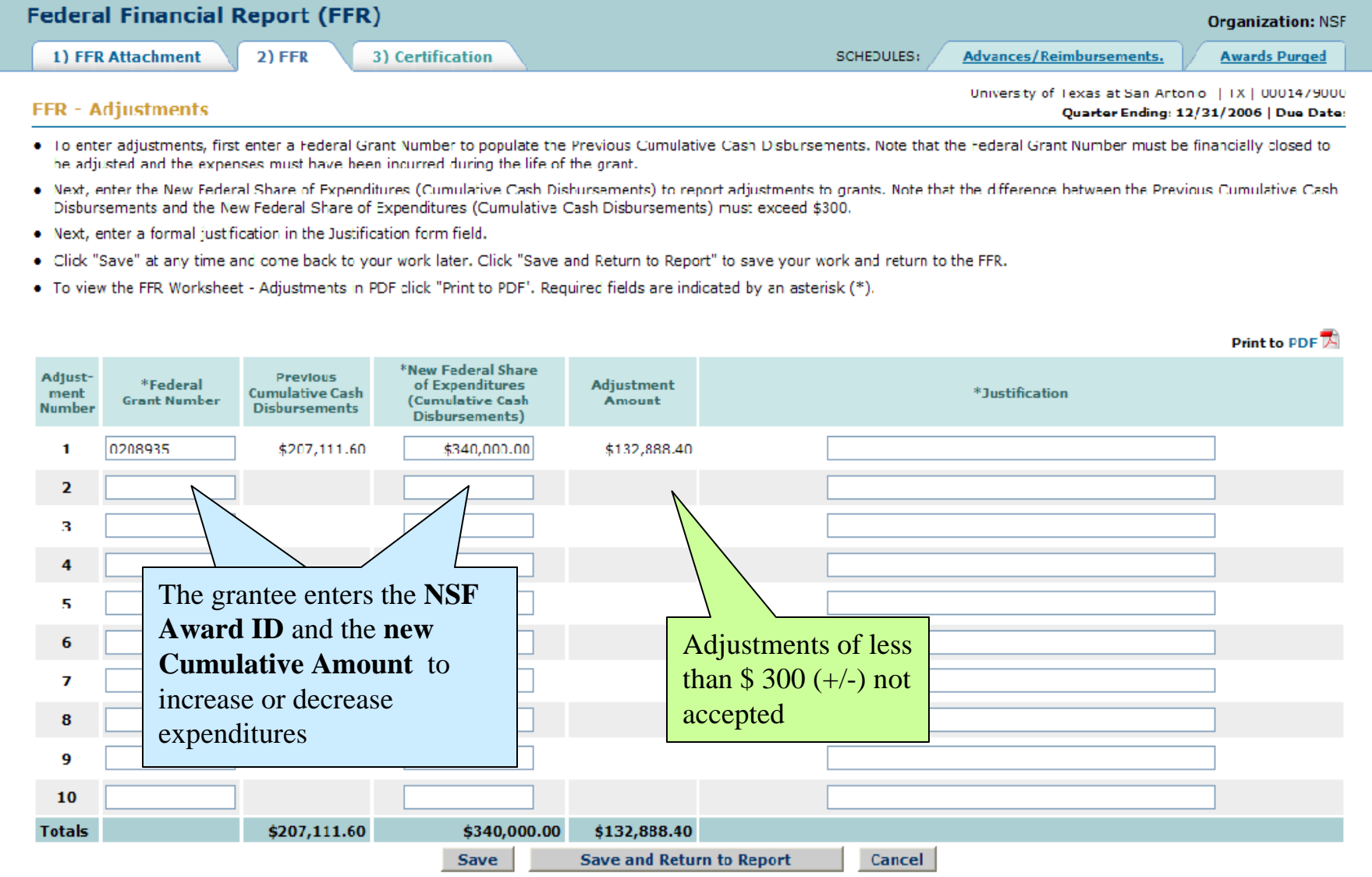

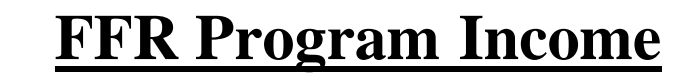

National Science Foundation

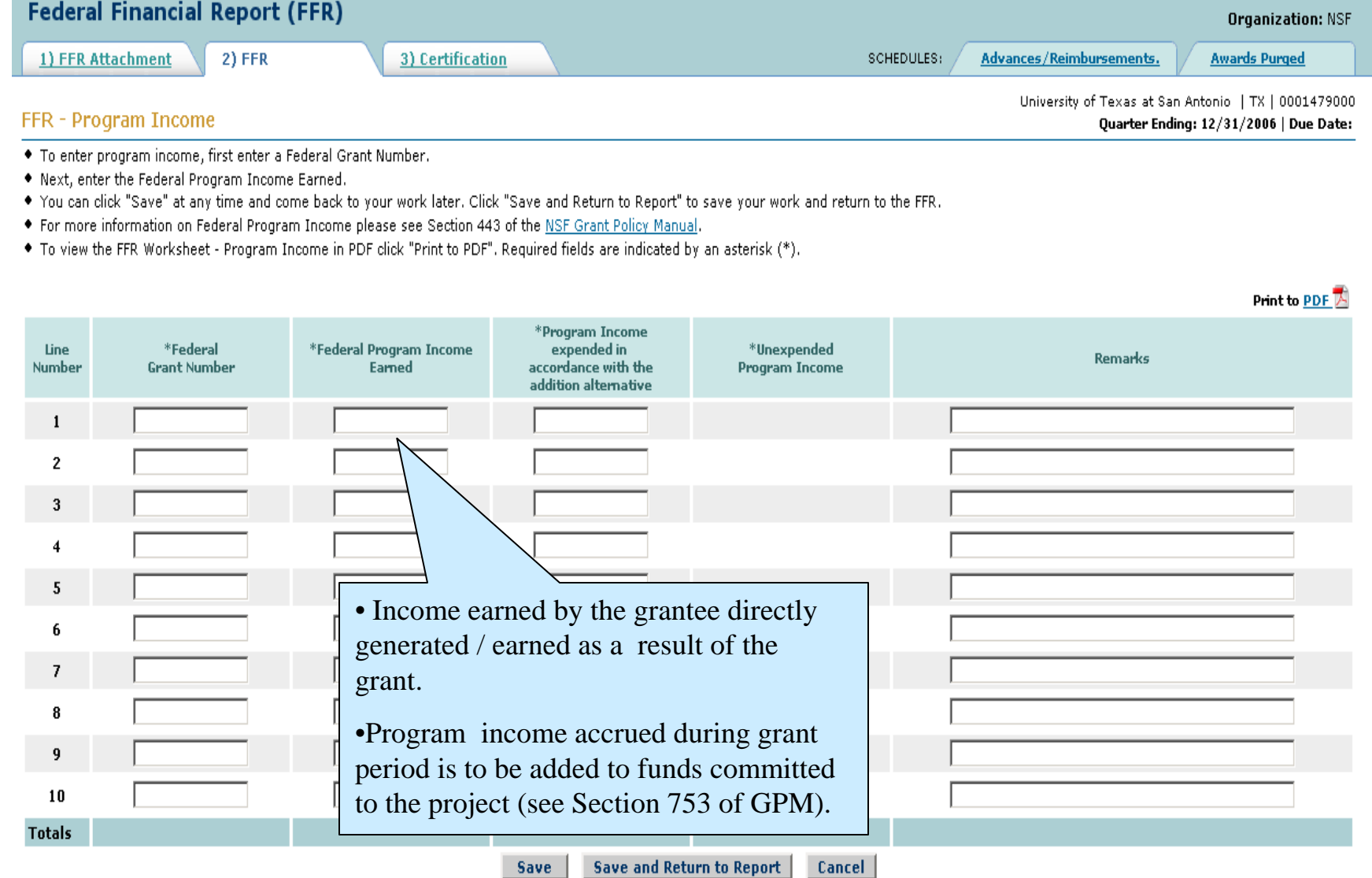

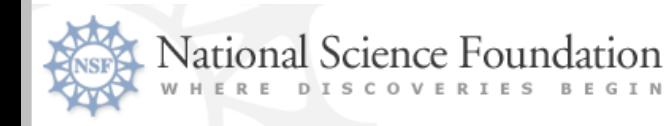

#### **Cancelling Funds**

- Public Law 101-510 requires that all Federal agencies financially close fixed year appropriation accounts and **cancel** any remaining balances by September 30th of the 5th year after the period of availability.
- All NSF awards funded with FY 03/04 appropriations are due to lapse on 9/30/09.
- These grants may not be extended past  $9/30/09$  due to an edit built into the FastLane No Cost Extension system.
- The federal appropriation and not the effective/expiration dates of the award determines when it will cancel.
- In June, GCMS accountants will contact all grantees with awards with cancelling funds.

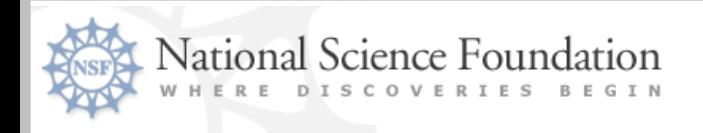

### **Future Initiatives**

- Standardization of the payment request data elements between NSF FastLane, HHS Payment Management System, Treasury ASAP, and Education G5
- Possible regulation changes regarding cash advances - Cash Management Improvement Act subpart B – 3 day rule for all cash advances. Applicable through reference in OMB Circular A-110.

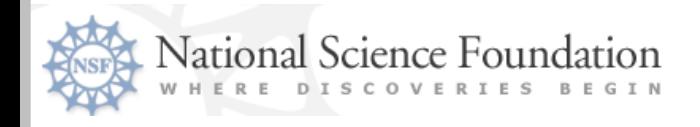

**Questions & Contact Information**

#### FastLane

#### **Grantee Cash Management Section**

**Michael Howe – Section Head – mhowe@nsf.gov or 703-292-8285 IL, NC, USP & Foreign Grantees**

**Ilene Caruso – icaruso@nsf.gov or 703-292-8334 AK, CA, HI, IA, KS, LA, ME, MT, ND, NE, NM, NY, WA, WY**

**Dorothy Battle – dbattle@nsf.gov or 703-292-4440 AL, AR, CO, DE, FL, ID, IN, KY, MA, MD, MS, NH, NV, OH, OK, OR, RI, SC, SD, UT, WV, WI**

**Denise Robinson – drobinso@nsf.gov or 703-292-8293 AZ, CT, DC, GA, MI, MN, MO, NJ, PA, TN, TX, VA, VT**

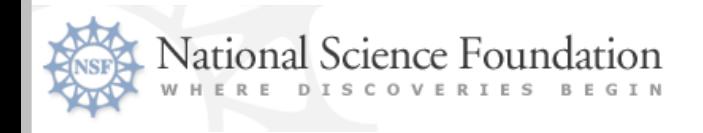

## **For More Information**

FastLane Demonstration Site -

• **https://www.fldemo.nsf.gov/jsp/homepage/faulogin.jsp**

Award Administration Guide (Jan. 2008) -

• **http://www.nsf.gov/pubs/policydocs/pappguide/nsf08\_1 /aag\_index.jsp**

> Chapter III: Financial Requirements & Payments Chapter V: Allowability of Costs

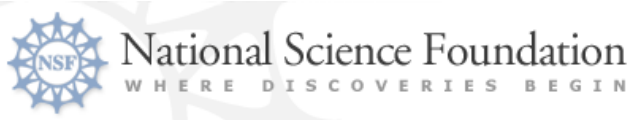

## What is Research.gov?

Research.gov is a…

- п New initiative that enables organizations and grantees to:
	- П access a menu of services
	- П for multiple federal agencies
	- п in one place

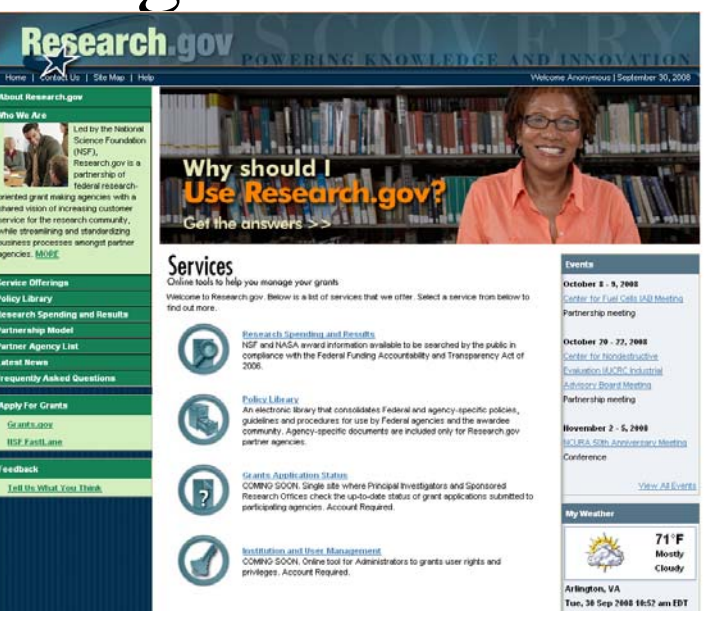

- Modernization of FastLane that provides a menu of services:
	- tailored to meeting the unique needs of the research community
	- aimed at easing the grants administrative burden
- Grants Management Line of Business initiative. • Research-oriented solution for delivering services under the

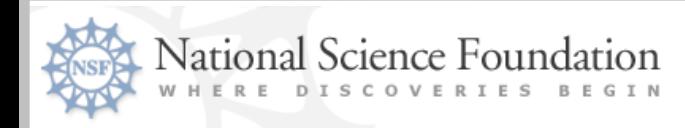

# Background: What is the FFR Beta Release?

- The Federal Financial Report (FFR) Beta is a limited release of the FFR service to a select group of organizations.
- The FFR is an online tool to complete and submit grant financial reports using the new government-wide standard form.
- Using the FFR, organizations can:
	- View clear and easy to understand instructions for each stage in the reporting process
	- Navigate easily through user-friendly financial management forms
	- Access web-based forms pre-populated with institution and grant information
	- Download and upload information in Microsoft Excel format
	- Submit multi- and single award financial reports using the new standard government-wide form
	- Adjust financially closed awards
- How the new FFR service helps awardees:
	- Simplifies financial reporting requirements
	- Makes it easier to understand and complete grant financial reports
	- Saves time by providing a standard format, consistent reporting requirements, and a single submission location

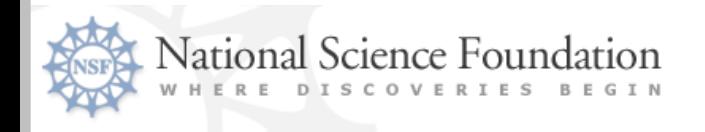

# Step 1: Log In

- In the required fields of the log in screen, enter your:
	- Last name
	- NSF ID
	- Password

#### Login **Rules of Behavior** This Government Computer System is provided as a public service by the National Science Foundation. It is intended for use by the public for viewing, submission and retrieval of authorized information only. All usage of information retrieved from this Computer System should follow the quidelines in Computer Fraud and Abuse Act of 1986. Unauthorized attempts to upload information, change or access information on this service are strictly prohibited and may be punishable under the Computer Fraud and Abuse Act of 1986. Usage may be monitored. By logging in, you are accepting the rules above. 'Last Name: 'NSF ID: What is my NSF ID? Privacy Act 'Password: Forgot my NSF Passw Submit Cancel **'Required Field**

Please note NSF IDs are replacing Social Security Numbers as our primary means of identifying you. As of September 6, 2008, users are required to log in to Research.gov using their NSF ID. If you need to retrieve your NSF ID, simply use the "NSF ID lookup" link located on FastLane login pages or contact your institution's Sponsored Projects Office.

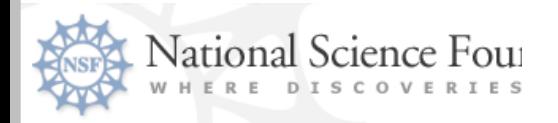

# Step 2: View FFR Dashboard

- $\blacksquare$  The *FFR Dashboard* is in the center of the Research.gov homepage. The dashboard shows the status of your FFRs
- $\blacksquare$  Click on the *Federal Financial Report (FFR)* link at the center of the dashboard to view your FFR history

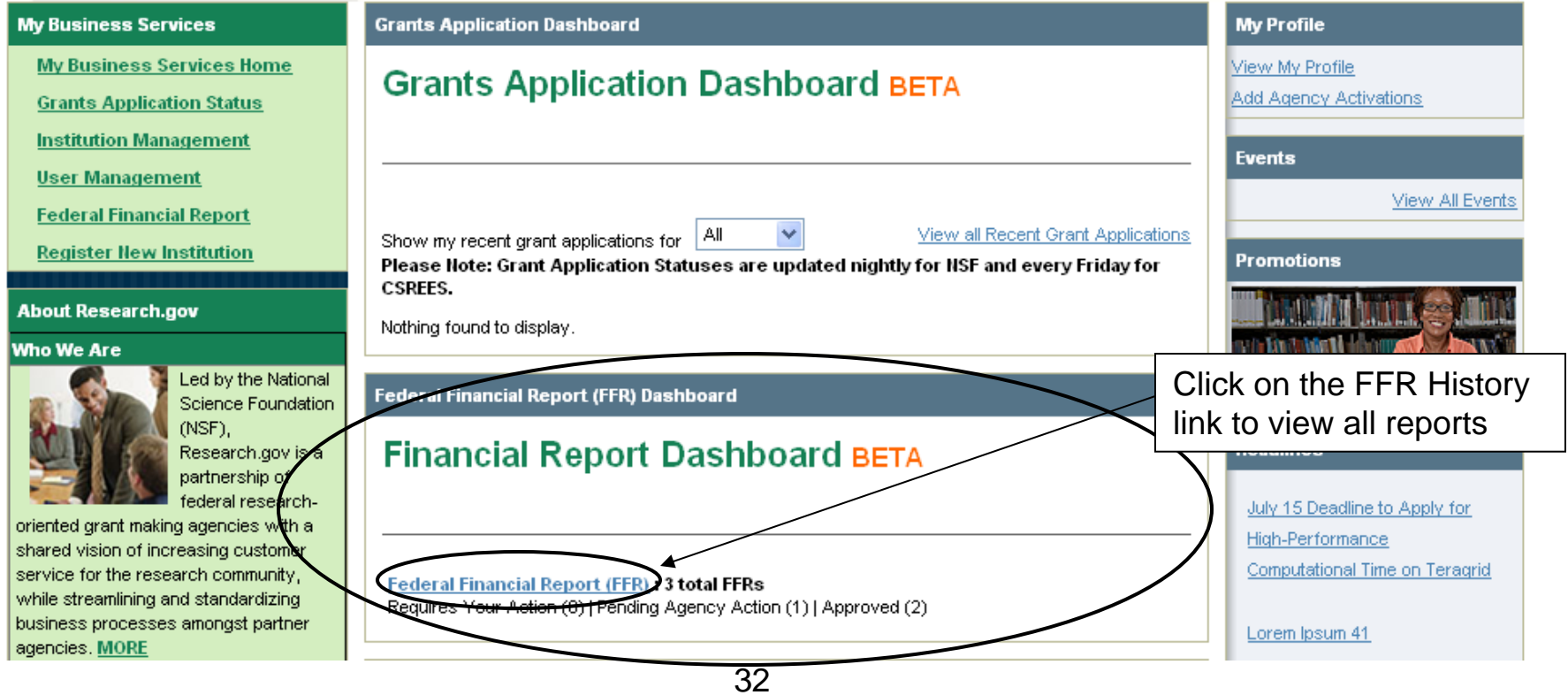

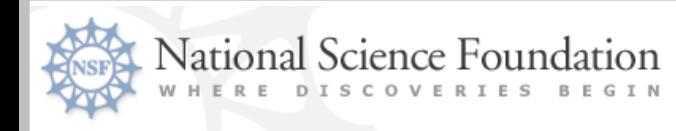

# Step 3: View FFR History

- п After clicking on the *FFR* link from the left-hand navigation menu on the home page, you will be shown your FFR history
- $\blacksquare$ Click on the quarter ending date  $-$  to work on the report. Status of unsubmitted  $=$ the report is due for submission to NSF
- $\blacksquare$ Status of "Approved" = report has been submitted and approved by NSF

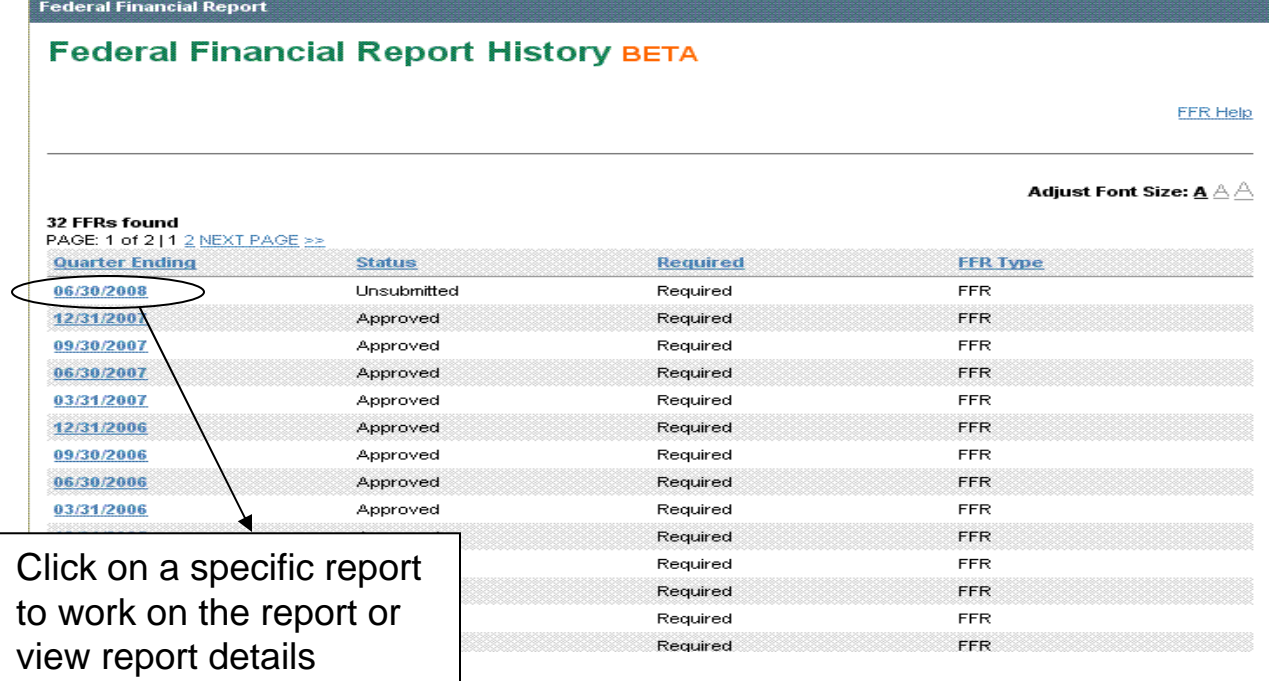

#### ational Science Foundation Step 4: Complete the FFR Attachment Multi-Award Report

- $\blacksquare$ Click *FFR Attachment* on *My Federal Financial Report* left-hand navigation menu
- $\blacksquare$ Enter new Cumulative Expenditures in Column A3
- $\blacksquare$ Search for specific grants by their Federal grant number
- $\blacksquare$ The screen data can also be exported to Excel and/or printed in PDF

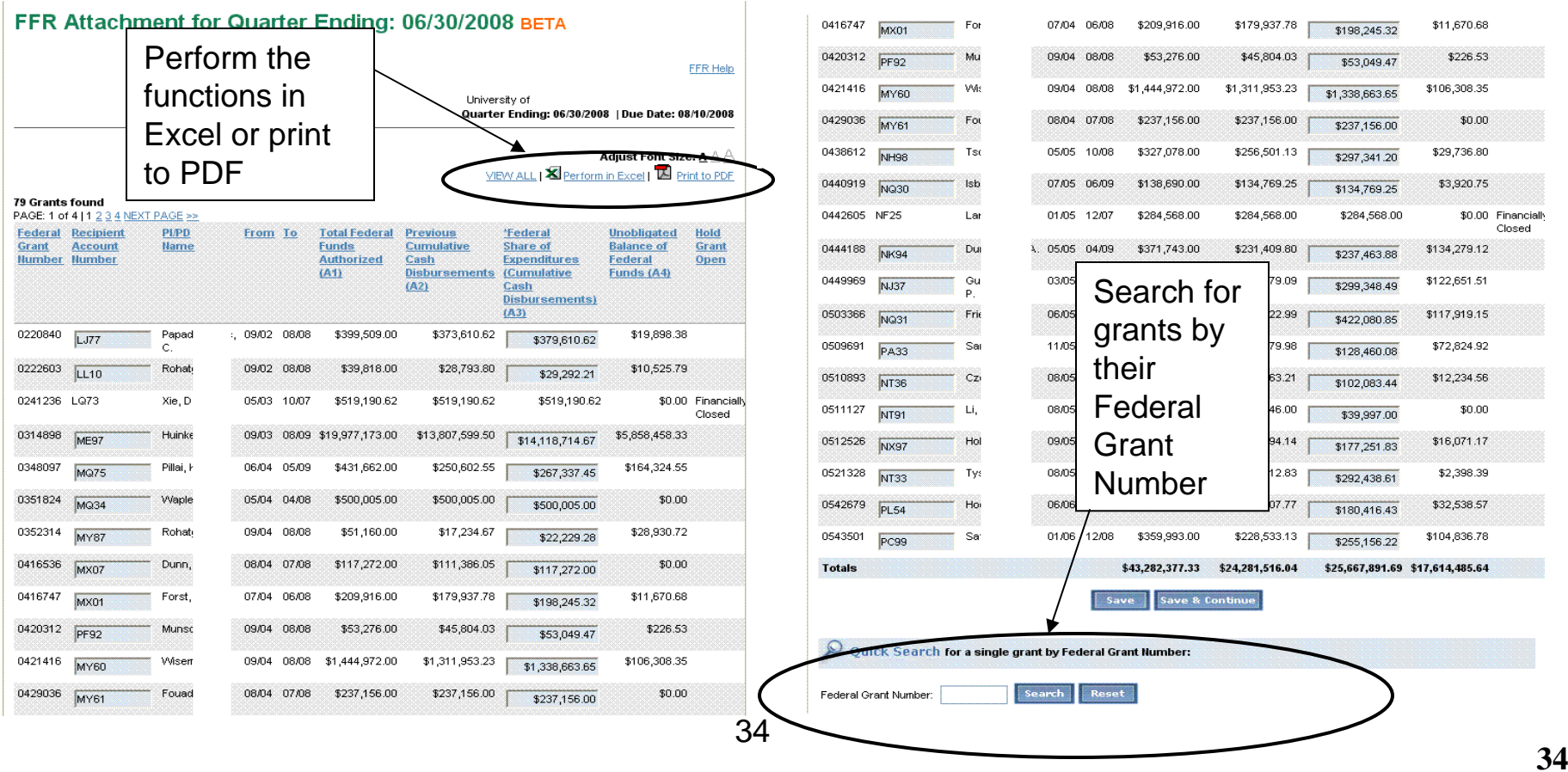

# Step 4a: Complete the FFR – Single Award Grantee

- $\blacksquare$ Select *FFR or FFR Attachment* on the *My Federal Financial Report* left-hand navigation menu
- $\blacksquare$ Enter the adjustments as required and validate program income to complete the FFR page
- $\blacksquare$ Enter your cumulate award expenditures on line 10e *Federal Share of Expenditures*
- The report can also be printed to PDF

Ational Science Foundation

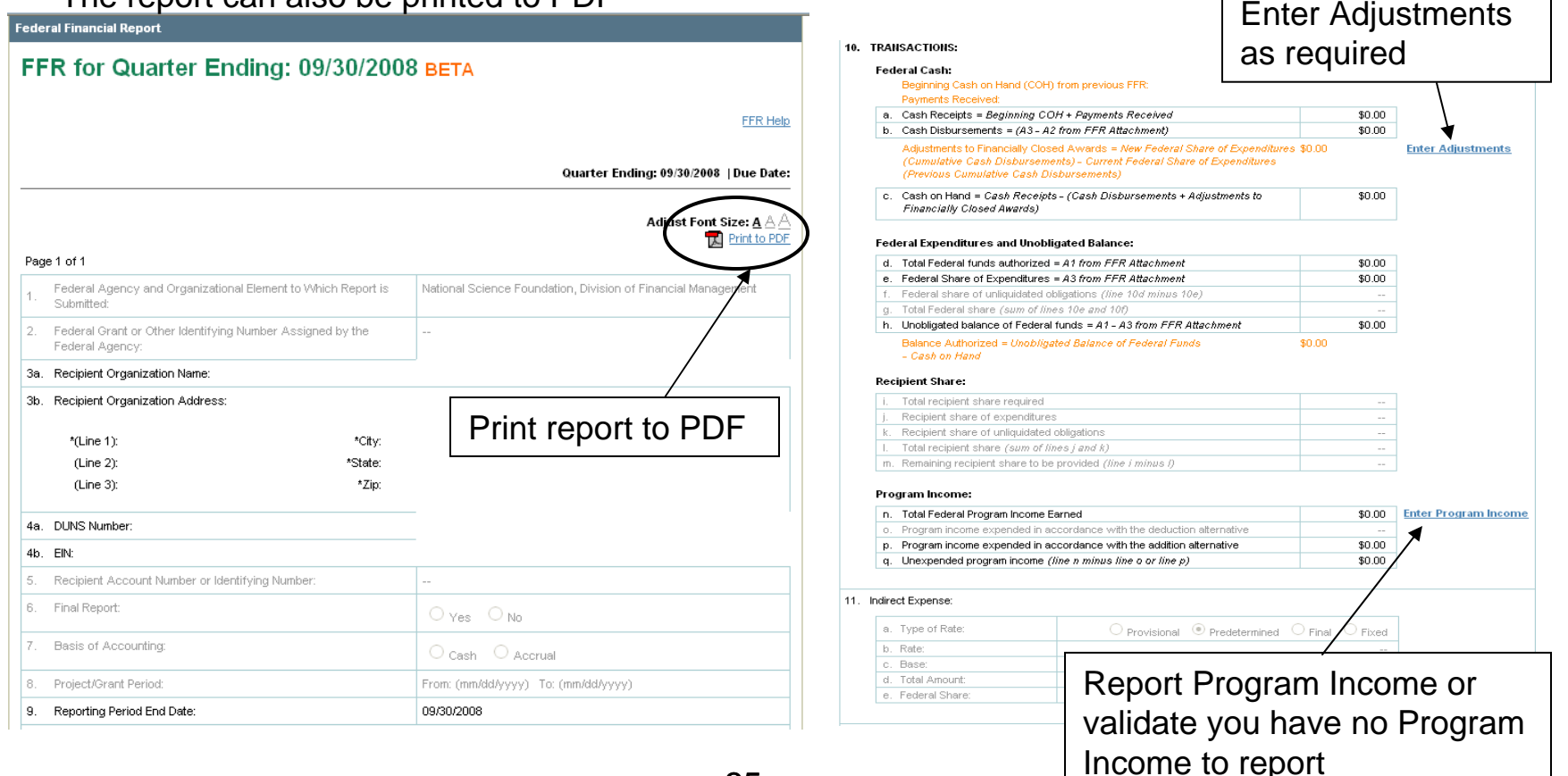

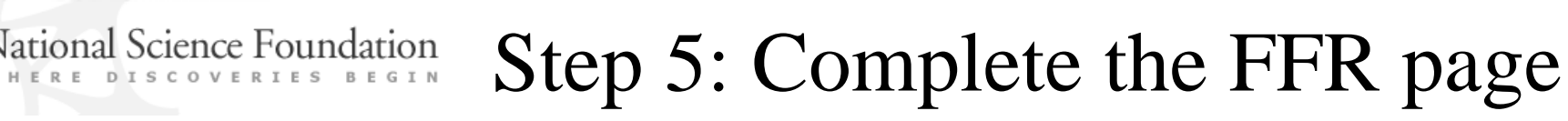

- $\blacksquare$ Select *FFR* on the *My Federal Financial Report* left-hand navigation menu
- $\blacksquare$ Enter the adjustments as required and validate program income to complete the FFR page
- $\blacksquare$ The report can also be printed to PDF

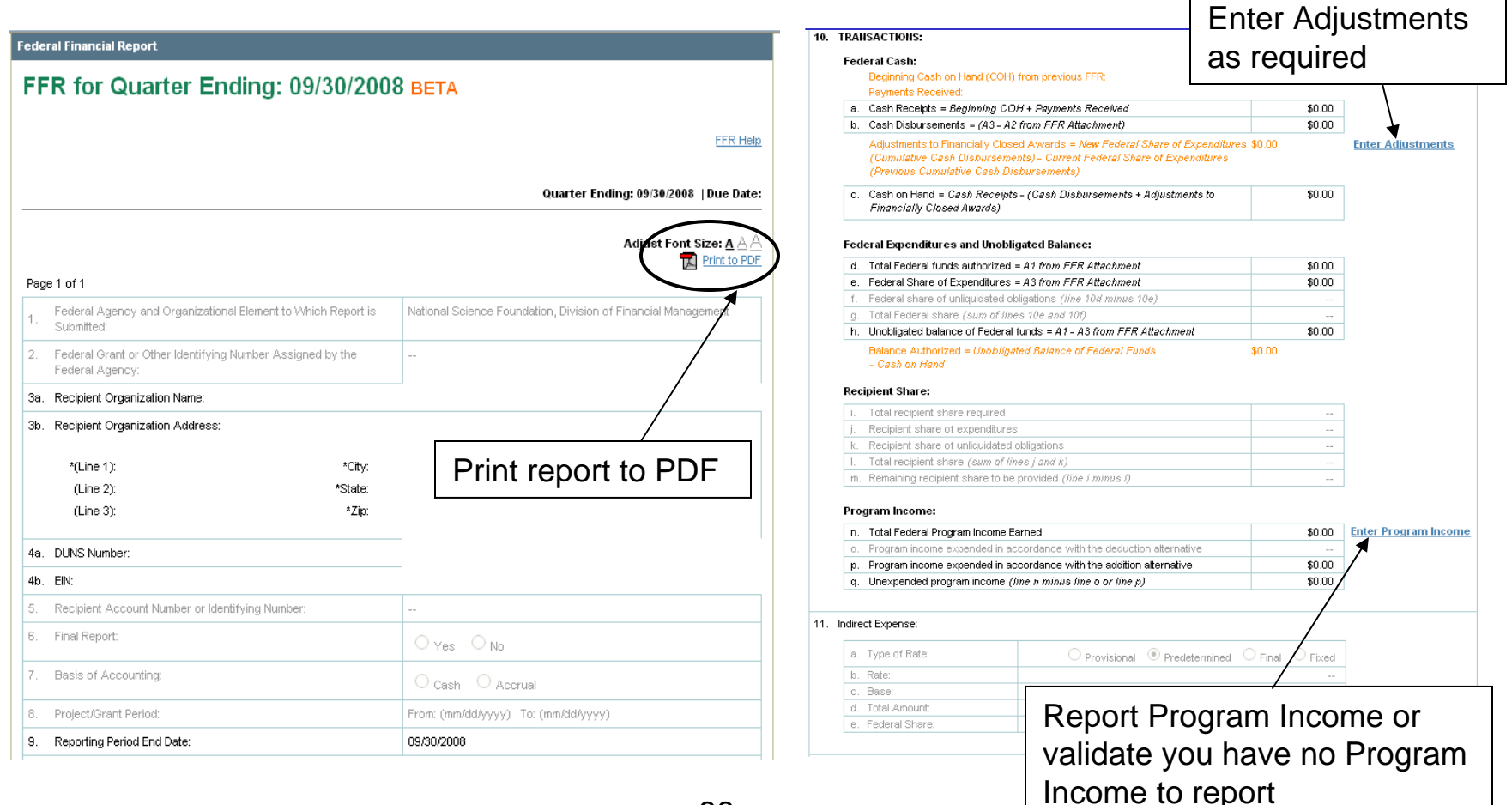

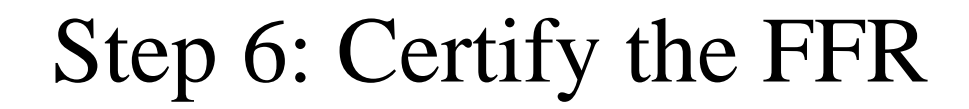

- $\blacksquare$ ■ Select *Certification* on the *My Federal Financial Report* left-hand navigation menu
- $\blacksquare$ Preparers forward the FFR to Certifier(s)
- $\blacksquare$ Certifiers then certify and submit the FFR to NSF
- $\blacksquare$ Add comment
- $\blacksquare$ The certification can also be to

**Iational Science Foundation** 

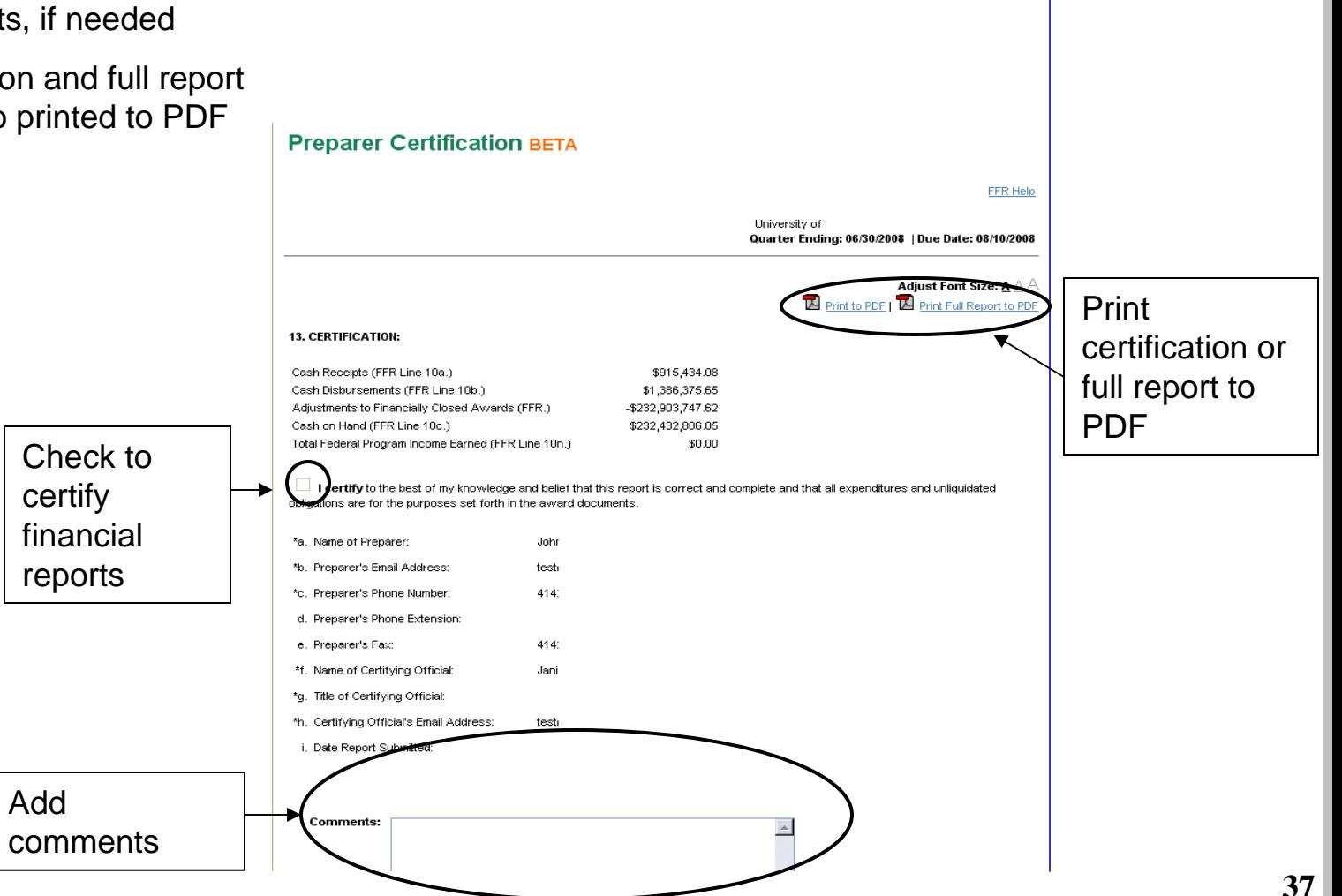